## **Anlegen von Turnieren im der neuen DFBnet Umgebung.**

Die Anleitung bezieht sich auf einem Turnier mit einer Gruppengrunde und mit einer Zwischen- und Endrunde abschließt.

Loggen Sie sich mit Ihrer Benutzerkennung in das System ein.

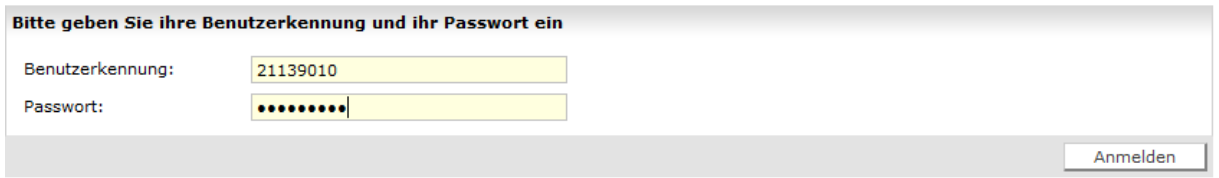

Sollten Sie die nachfolgenden Schritte nicht ausführen können, müssen Sie sich mit der PV-Kennung einloggen und/oder für Ihre persönliche Kennung den Turnierspielbetrieb freischalten lassen. (Siehe Vereinsadministration).

Wählen Sie auf der linken Navigationsleiste Turniere >> Spielplanung.

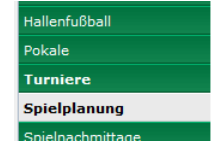

Dann müssen Sie zuerst die Suchmaske ausfüllen. Vergessen Sie nicht die richtige Saison einzustellen. Nach dem 30.06. ist immer die nächste Saison.

Mit dem Button "Suchen" werden alle Turniere angezeigt, die den Sucheinstellungen entsprechen. Ist Ihr Turnier dabei, können Sie es zum Bearbeiten anklicken. Zusätzlich wird der Button "Wettkampf anlegen" aktiv. Hiermit kann ein neues Turnier erzeugt werden.

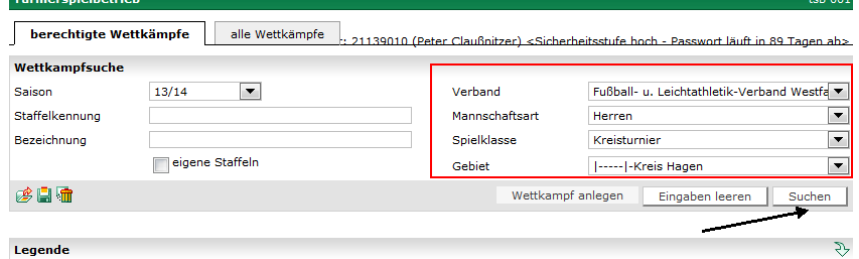

Um ein neues Turnier anzulegen klicken Sie den Button "Wettkampf anlegen".

Es erscheint ein neues Fenster:

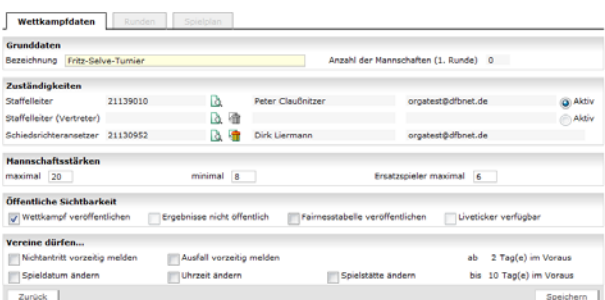

Hier bitte folgende Angaben tätigen:

Im oberen Bereich geben Sie bitte einen eindeutigen Namen des Turnieres an. Sinnvoll ist auch, wenn der Name des ausrichtenden Vereines, für eine erleichterte Zuordnung, ersichtlich ist.

Für den Schiedsrichter-Ansetzer klicken Sie bitte auf das Such-Icon und geben im nachfolgenden Fenster Vor- und Zuname ein. Dann auf Suchen klicken. Wird der Ansetzer gefunden, kann er mit dem linken Icon übernommen werden.

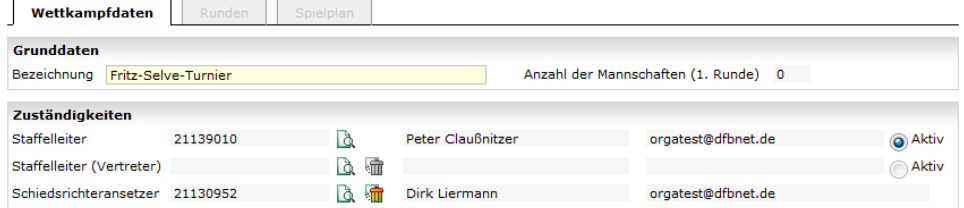

In dem unteren Bereich des Fensters wird die Mannschaftsstärke angegeben und die Mindestanzahl an Spielern angegeben. Die max. Anzahl der Auswechselspieler wird ebenfalls festgelegt. Diese Angaben sind maßgeblich für den elektronischen Spielbericht.

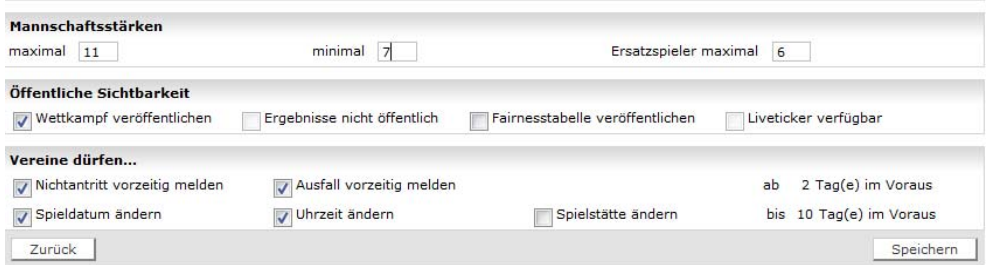

Wettkampf veröffentlichen für Fußball.de.

Die Schalter darunter nach den Vorgaben setzen, so sind Sie während des Turnieres flexibel falls eine Mannschaft nicht Antritt, zu spät Anreist usw.

Speichern Sie die Einstellungen.

Jetzt wird der TAB-Reiter Runden aktiv.

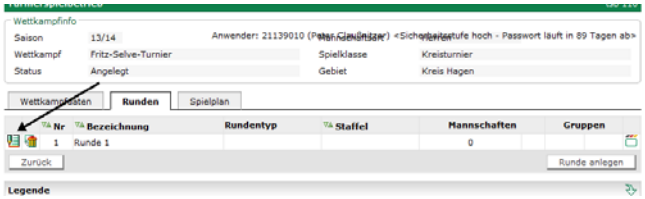

Die erste Runde ist automatisch angelegt. Um diese zu bearbeiten, klicken Sie das Icon links neben der Runde an.

Geben Sie die Bezeichnung der ersten Runde ein und wählen Sie, in unserem Fall, Gruppenrunde.

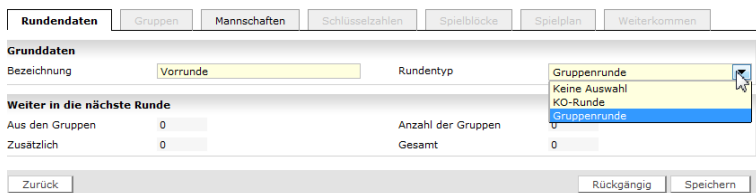

Speichern Sie diese Einstellung. Der TAB-Reiter Gruppen wird aktiv.

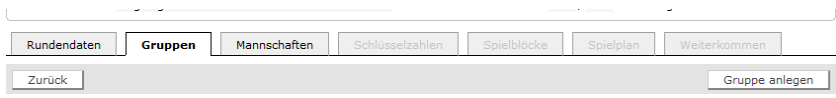

Klicken Sie auf "Gruppe anlegen".

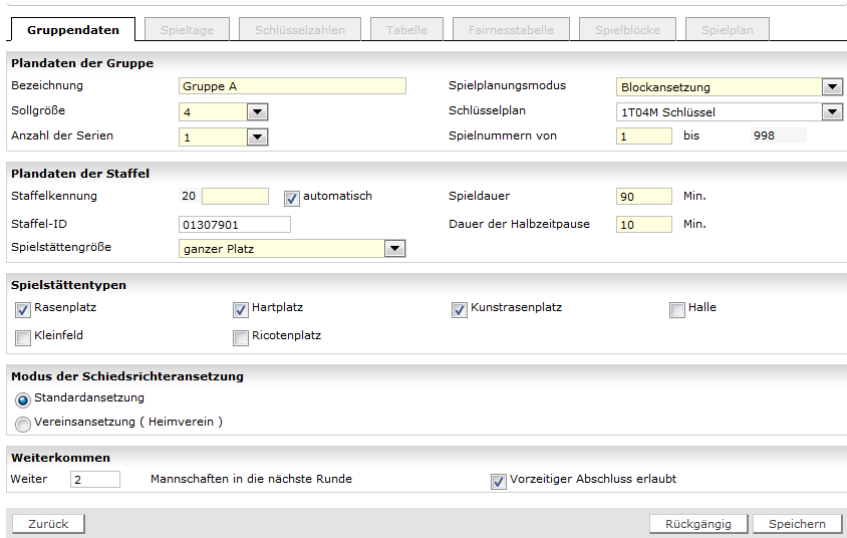

In diesem Fenster folgende Angaben tätigen:

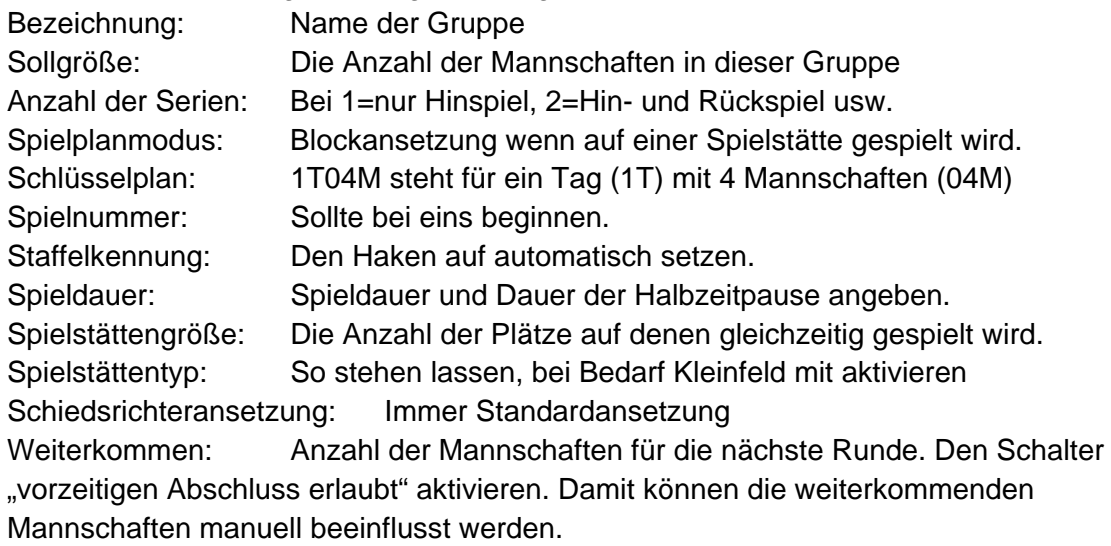

Die Eingaben Speichern.

Den Button "Zurück" anklicken um wieder in die Übersicht zu kommen.

Um eine zweite Gruppe mit den gleichen Vorgaben zu erstellen, kann das Icon "Kopieren" benutzt werden.

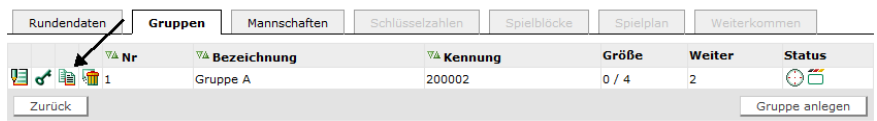

Es öffnet sich dann ein neues Gruppenfenster, in diesem muss dann nur noch die Bezeichnung und eventuell die Gruppenstärke und der Spielschlüssel geändert werden. Der Schalter Staffelkennung muss auf Automatisch gesetzt werden!!!

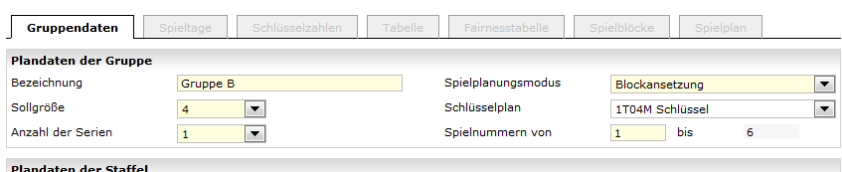

Das Ganze mit "Speichern" und "Zurück" bestätigen.

Jetzt den TAB-Reiter Mannschaften auswählen:

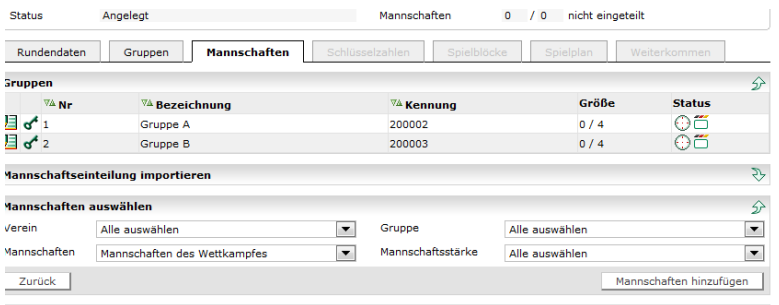

Rechts unten auf "Mannschaften hinzufügen" klicken.

Jetzt können Mannschaften folgendermaßen zugefügt werden:

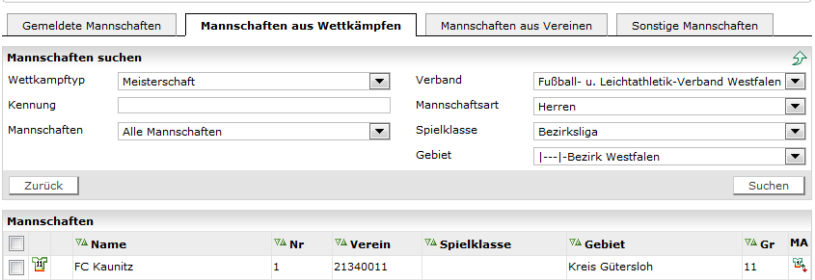

Mannschaft aus Wettkämpen listet nach dem "Suchen" alle Vereine, die dem Suchmuster entsprechen, in der Liste darunter auf.

Unter Mannschaften aus Vereinen kann eine bestimmte Mannschaft eines beliebigen Vereines gesucht werden.

Unter sonstige Mannschaften können freie Mannschaften oder Platzhalter für Mannschaften generiert werden.

Suchen Sie die Mannschaften für das Turnier und markieren die Gewünschten in dem linken Kasten.

## **WICHTIG**

Sind die Mannschaften noch nicht von den Vereinen für die neue Saison gemeldet, können diese nicht für das Turnier genutzt werden. Bitte Informieren Sie diesen Verein. Als Alternative kann auch ein Platzhalter für diese Mannschaft angelegt werden.

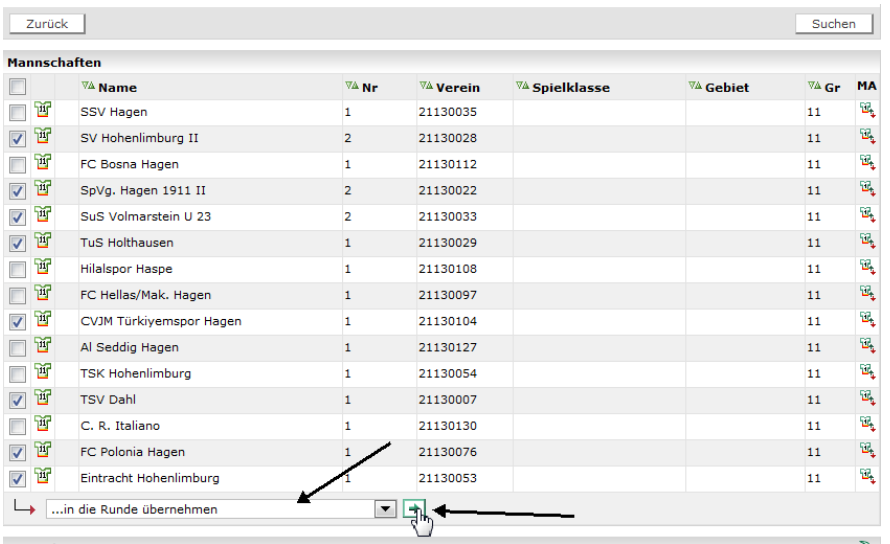

Schalten Sie die untere Auswahl auf Runde übernehmen und klicken den grünen Pfeil daneben an.

Gehen Sie über den Button "Zurück" wieder in die Übersicht. Die übernommenen Mannschaften stehen jetzt dort zur Auswahl.

Markieren Sie die Mannschaften für die erste Gruppe und Schalten die untere Auswahl auf die gewünschte Gruppe um. Mit dem grünen Pfeil werden die Mannschaften der Gruppe zugeordnet.

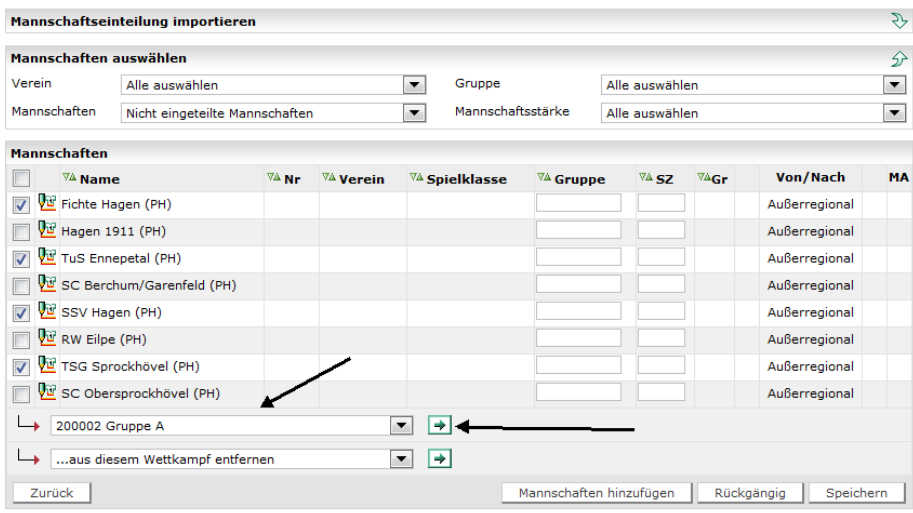

Die gleiche Vorgehensweise wird für die zweite Gruppe durchgeführt.

Um den Spielplan für die Gruppen zu generieren, muss jede Mannschaft eine Schlüsselzahl bekommen.

Klicken Sie bei der ersten Gruppe auf das Schlüsselsymbol.

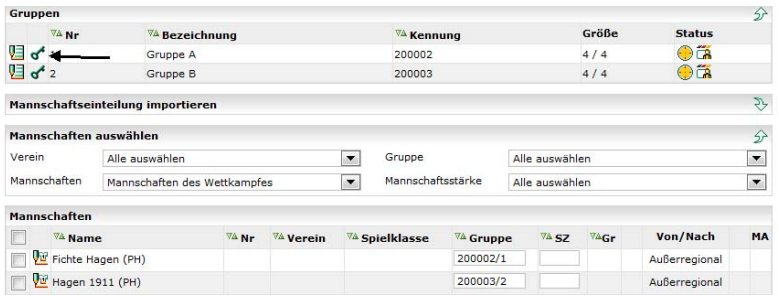

Vergeben Sie die Schlüsselzahlen, in unserem Fall 1-4, für die Mannschaften und drücken den Button "Speichern".

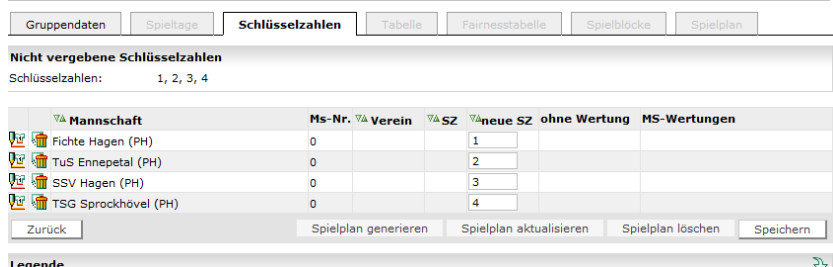

Jetzt wird der Button "Spielplan generieren" aktiv.

Diesen bitte EINMAL drücken. Unten im Fenster wird jetzt ein Status angezeigt. Drücken Sie nach einer kurzen Zeit "Aktualisieren" um den Status zu überprüfen.

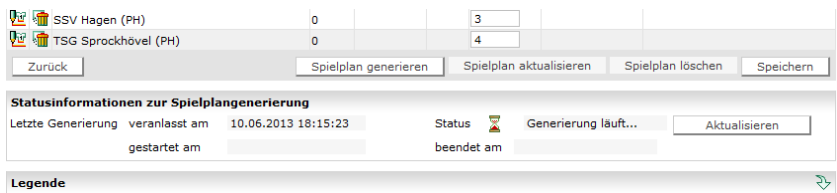

Nach der fertigen Generierung wird und dem Reiter Spielblöcke die Gruppenrunde angezeigt.

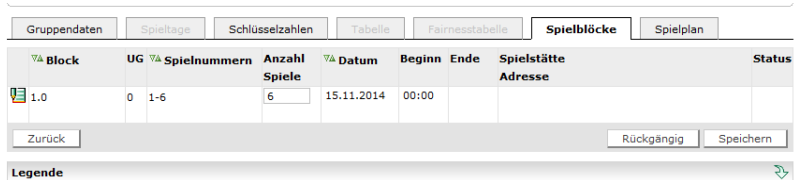

Klicken Sie links auf Spielblock bearbeiten (kleine Icon am Anfang)

In dem nachfolgenden Fenster muss die Spielstätte und der zuständige Verein eingetragen werden. Benutzen Sie dazu jeweils das Icon "Suchen neben der Bezeichnung.

Nutzen Sie dafür die Suchmöglichkeiten.

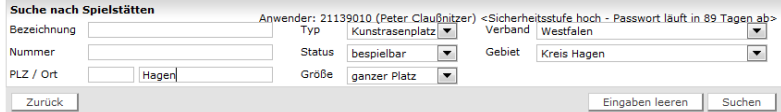

Nach der Übernahme des Sportplatzes (ICON links neben der Platzbezeichnung) erscheinen der Spielort und die Heimmannschaft in den entsprechenden Feldern.

Erstellt: 10.06.2013 Peter Claußnitzer, KGF FLVW Kreis 13 Hagen Seite 6 von 10

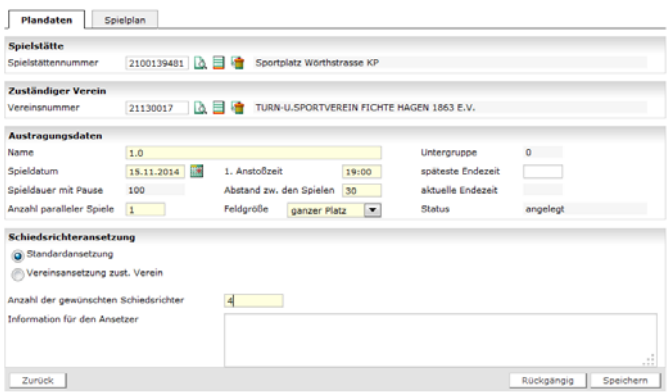

Geben Sie unter Name den Gruppennamen an. Das ist für die nachfolgende Auswahl einfacher.

Geben Sie das Spieldatum und die Anstoßzeit für diesen Block an.

Abstand zwischen den Spielen ergibt die neue Anstoßzeit.

Anzahl paralleler Spiele größer 1 ist für Kleinfeldspiele. Die Feldgröße muss dann angepasst werden.

Anzahl der gewünschten Schiedsrichter ist die Gesamtspielzeit des Blockes geteilt durch 90 Minuten. Bei 90 Minuten Spielzeit die Anzahl der Spiele.

Speichern Sie die Einstellung. Der Block wird jetzt mit den Anstoßzeiten neu generiert.

Unter Spielplan werden die Spiele dann angezeigt.

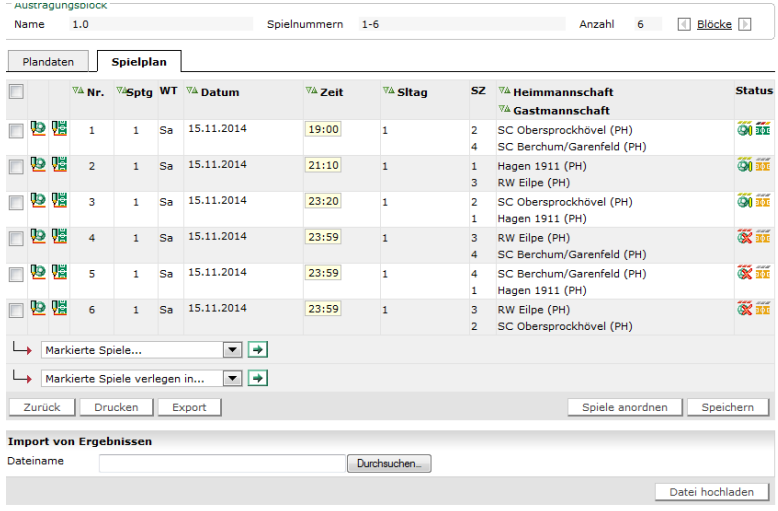

Gehen Sie zurück und vergeben Sie die Schlüsselzahlen für die zweite Gruppe. Erzeugen Sie den Spielplan und Bearbeiten dann den Block.

Gehen Sie so lange wieder "Zurück" bis Sie in der Übersicht sind.

Unter Runden ist Automatisch eine 2. Runde angelegt.

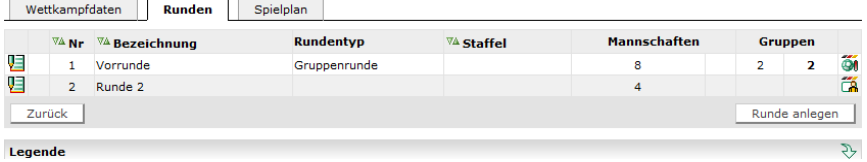

Erstellt: 10.06.2013 Peter Claußnitzer, KGF FLVW Kreis 13 Hagen Seite 7 von 10

Für das Halbfinale legen Sie eine neue Gruppe an.

Dieses wird auch eine Gruppenrunde mit zwei Gruppen (Halbfinale 1 und Halbfinale 2 jeweils als eigene Gruppe).

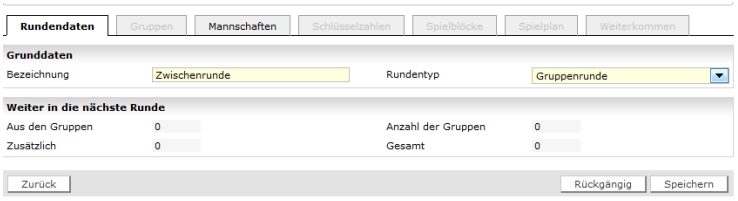

Legen Sie die beiden Gruppen wie unten im Bild an. Wichtig ist hierbei, dass beide Mannschaften weiterkommen müssen, wenn noch ein Spiel um Platz 3 stattfinden soll.

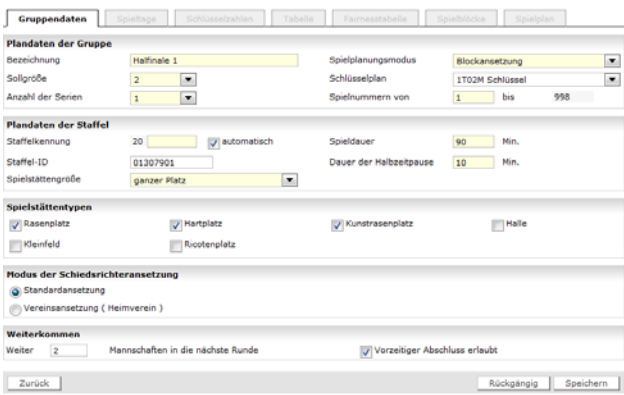

Gehen Sie in die Übersicht zurück.

Unter Mannschaften sehen Sie die Platzhalter von der Vorrunde.

Teilen Sie die Platzhalter den Gruppen zu.

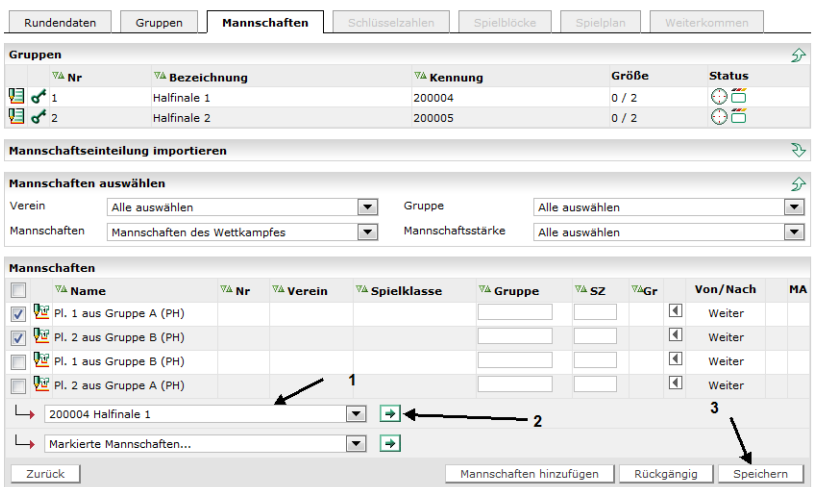

Nach dem Einteilen klicken Sie auf den Schlüssel neben dem Gruppennamen.

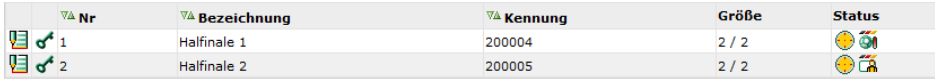

Schlüsselnummern vergeben, Speichern, und Spielplan generieren.

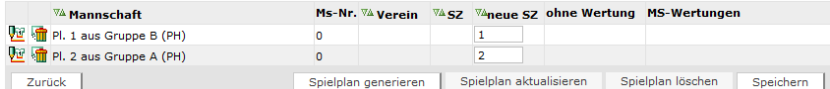

Unter Spielblöcke den Block bearbeiten.

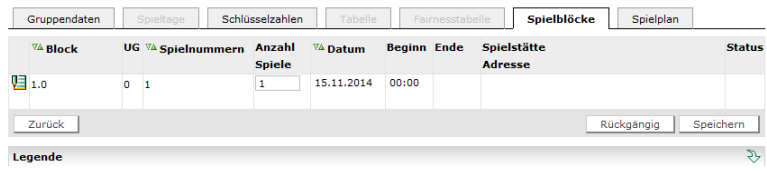

In der Blockbearbeitung die Spielstätte, den Namen des Blockes, das Spieldatum, die Anstoßzeit, den Abstand der Spiele und die Anzahl der Schiedsrichter eingeben. Den Block "Speichern" und wieder zurückgehen.

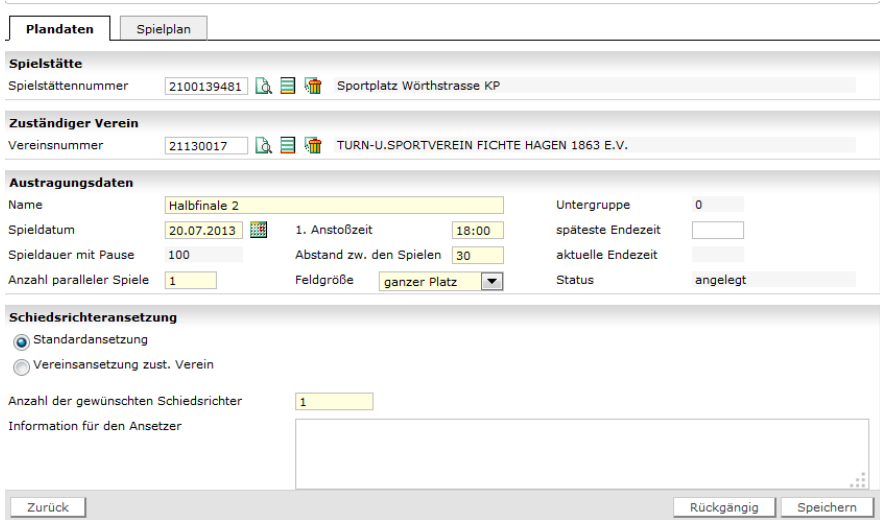

Wieder bis zum Ausgang zurückgehen und die Finalrunde genauso anlegen.

Wenn alle Runden angelegt sind, können im Ausgangsbildschirm unter Spielplan die Spieldaten angepasst werden.

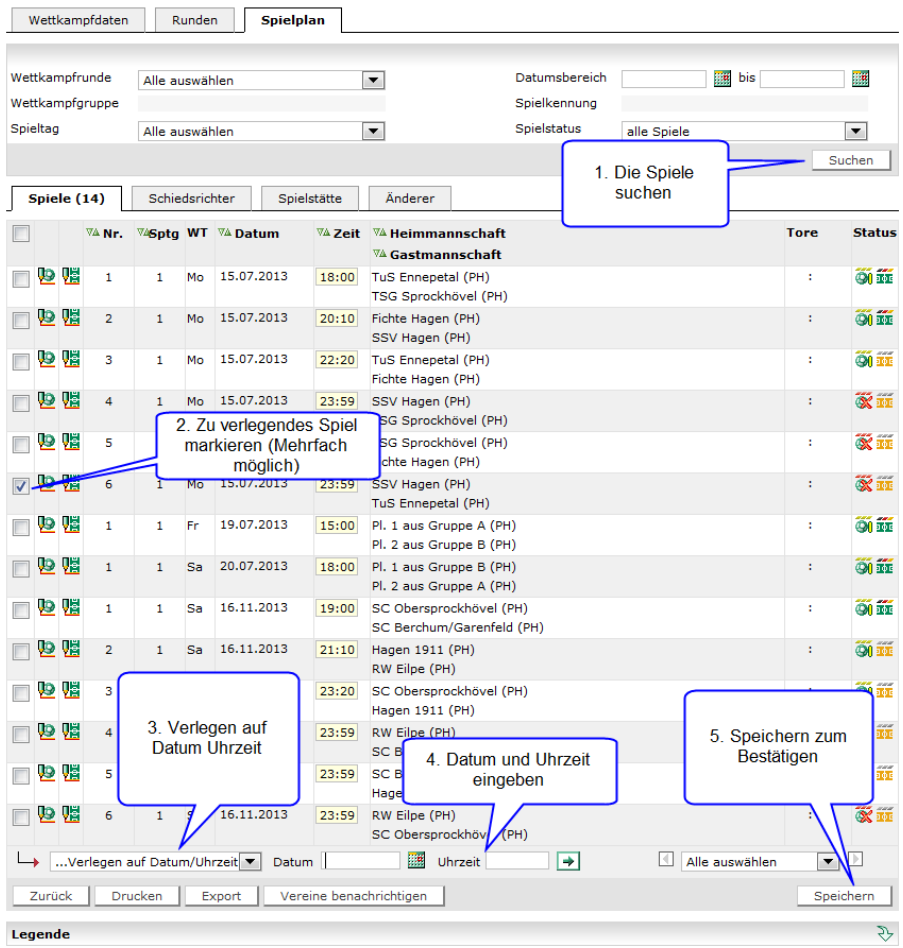

Das Turnier noch einmal speichern und dann den SR-Ansetzer über das elektronische Postfach informieren.